# Xem Phiếu Điểm Trên Tài Khoản Học Sinh

### *Truy Cập Tài Khoản Học Sinh*

1. Truy cập trang http://www.philasd.org. Chọn nút *Login* bên tay phải của màn hình dưới biểu ngữ màu đỏ COVID-19 ở đầu trang.

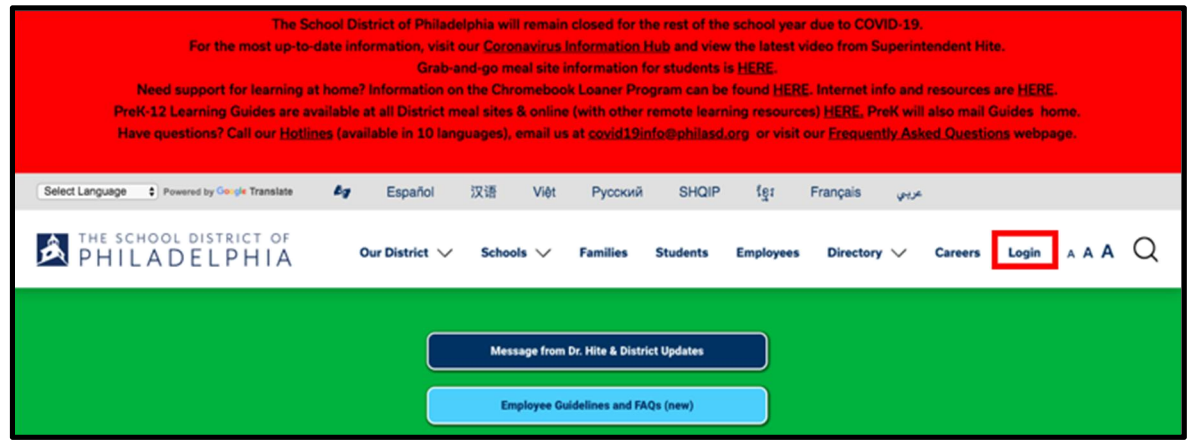

2. Đánh tên Người Dùng (User Name) và Mật Khẩu (Password) vào. Nhấp vào chữ *Login*.

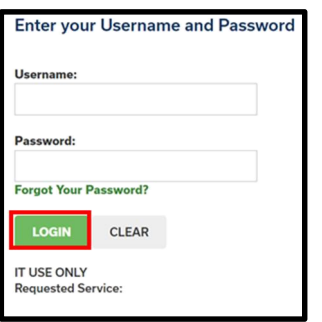

## *Truy Cập Phiếu Điểm*

1. Sau khi đăng nhập, bạn sẽ mở ra trang Campus Student*.* Nó sẽ đưa về phần Today trên danh sách ở bên trái màn hình. Nhấp vào chữ More trên danh sách.

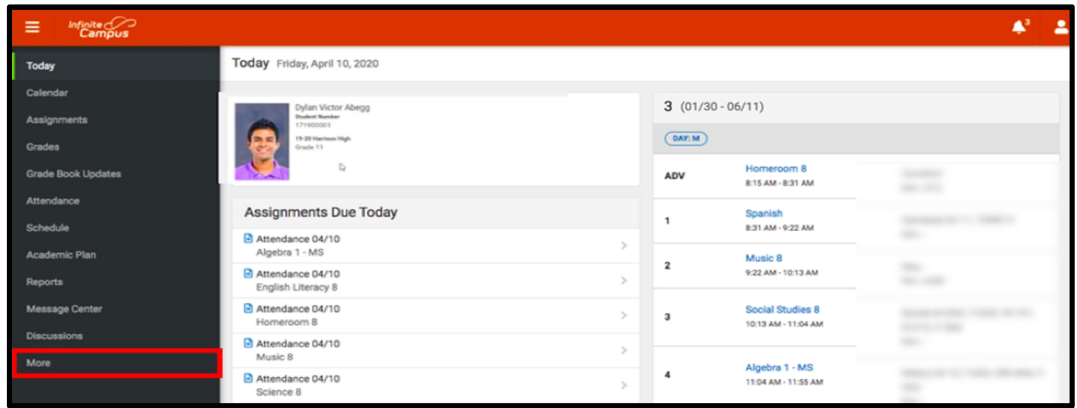

 $Infinite  $C$$ ≡ More Message Center **Today** Address Information  $\mathbf{y}$ Calenda Demographics  $\mathbf{A}$ Assignments Grades Family Information  $\mathbf{y}$ Grade Book Updat Health  $\mathbf{A}$ **Important Dates**  $\overline{\phantom{a}}$ 

Transportation

Placement Backpack

Academic Plan

2. Công cụ More sẽ tải. Nhấp vào công cụ cuối cùng trong danh sách là chữ Backpack.

3. Bạn sẽ thấy tên của mình và sau đó là một tiêu đề phụ bên dưới tên của bạn ghi chữ "*Report Card*". Nhấp vào dấu cộng trước chữ *Report Card*.

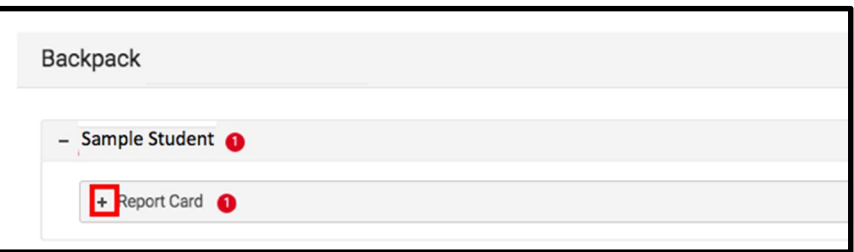

4. Bạn sẽ thấy một bảng có ba cột - *Document Name, Published Date*, và *Acknowledged*. Dưới cột *Document Name*, bạn sẽ thấy một tài liệu có tiêu đề "19-20 (tên trường) Report Card." Bấm vào tài liệu này để xem phiếu điểm.

Chú Thích: Cột *Published Date* sẽ ghi thời gian khi Phiếu Điểm được hệ thống tạo ra lần cuối. Cột *Acknowledged* không được Sở Giáo Dục sử dụng vào thời điểm này.

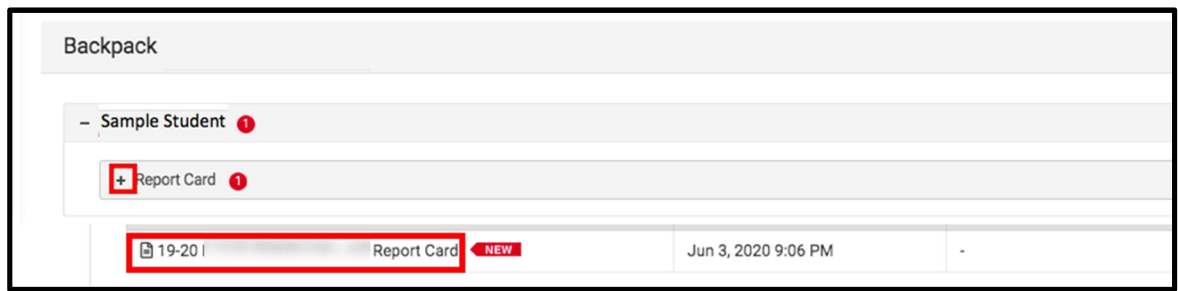

5. Phiếu Điểm sẽ tạo ra trên cửa sổ mới. Ở phía trên bên phải của cửa sổ này, bạn có thể thấy các biểu tượng sau.

- Biểu tượng màn hình lớn: Biểu tượng có mũi tên chỉ bốn hướng khác nhau sẽ chuyển sang chế độ xem toàn màn hình.
- Biểu tượng in: Người dùng có thể bắt đầu quá trình in Phiếu Điểm bằng cách nhấp vào biểu tượng Máy In.
- Biểu tượng tải xuống: Biểu tượng của một mảnh giấy có mũi tên hướng xuống sẽ cho phép người dùng lưu lại Phiếu Điểm.

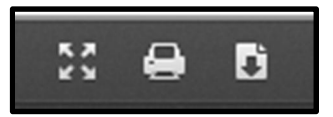

## *Mẫu Phiếu Điểm*

*Mẫu phiếu điểm Trung Học* 

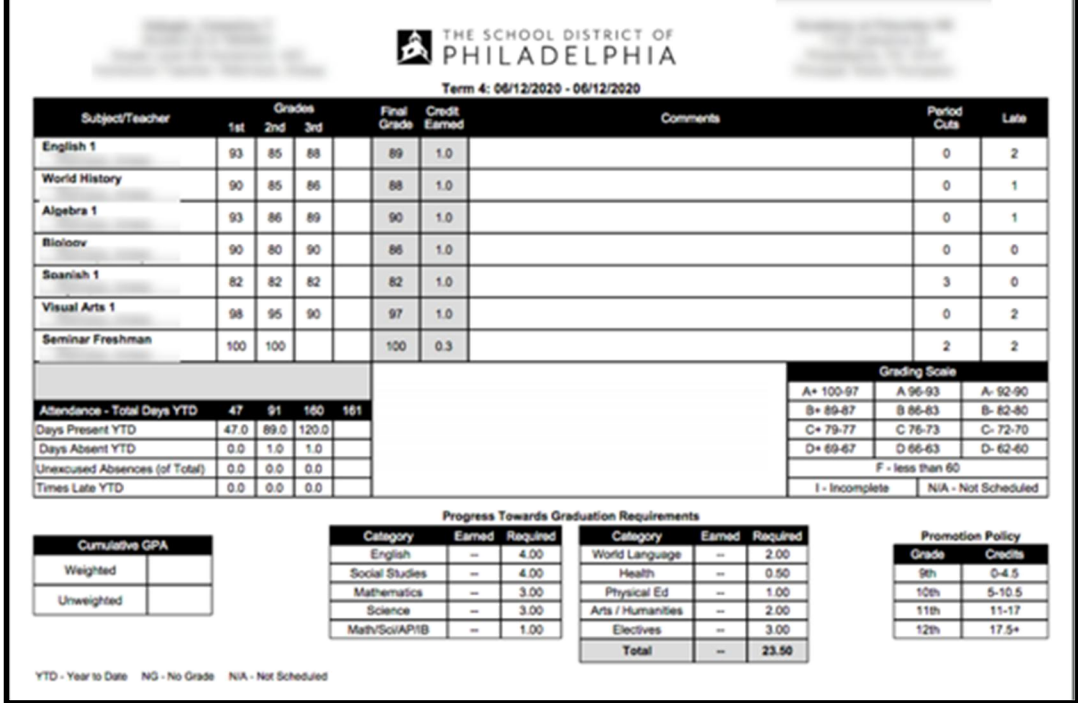

*Mẫu Phiếu Điểm Từ Lớp 1-8*

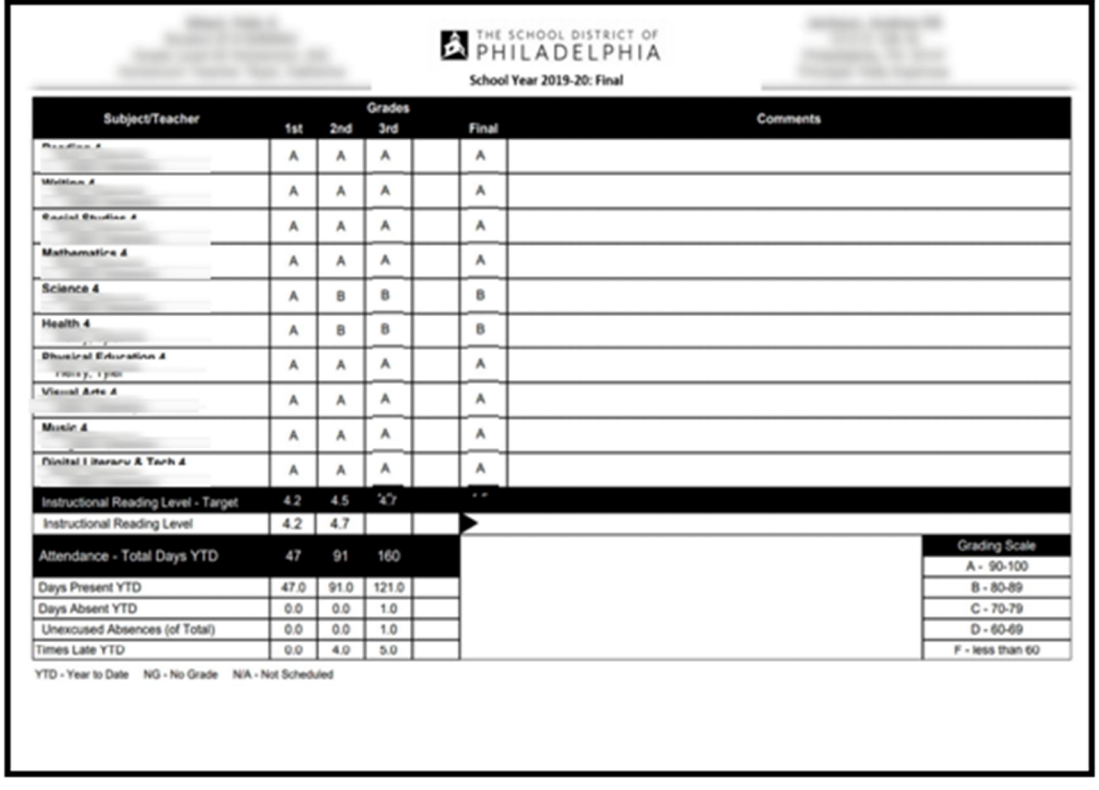

#### *Mẫu Phiếu Điểm Mẫu Giáo*

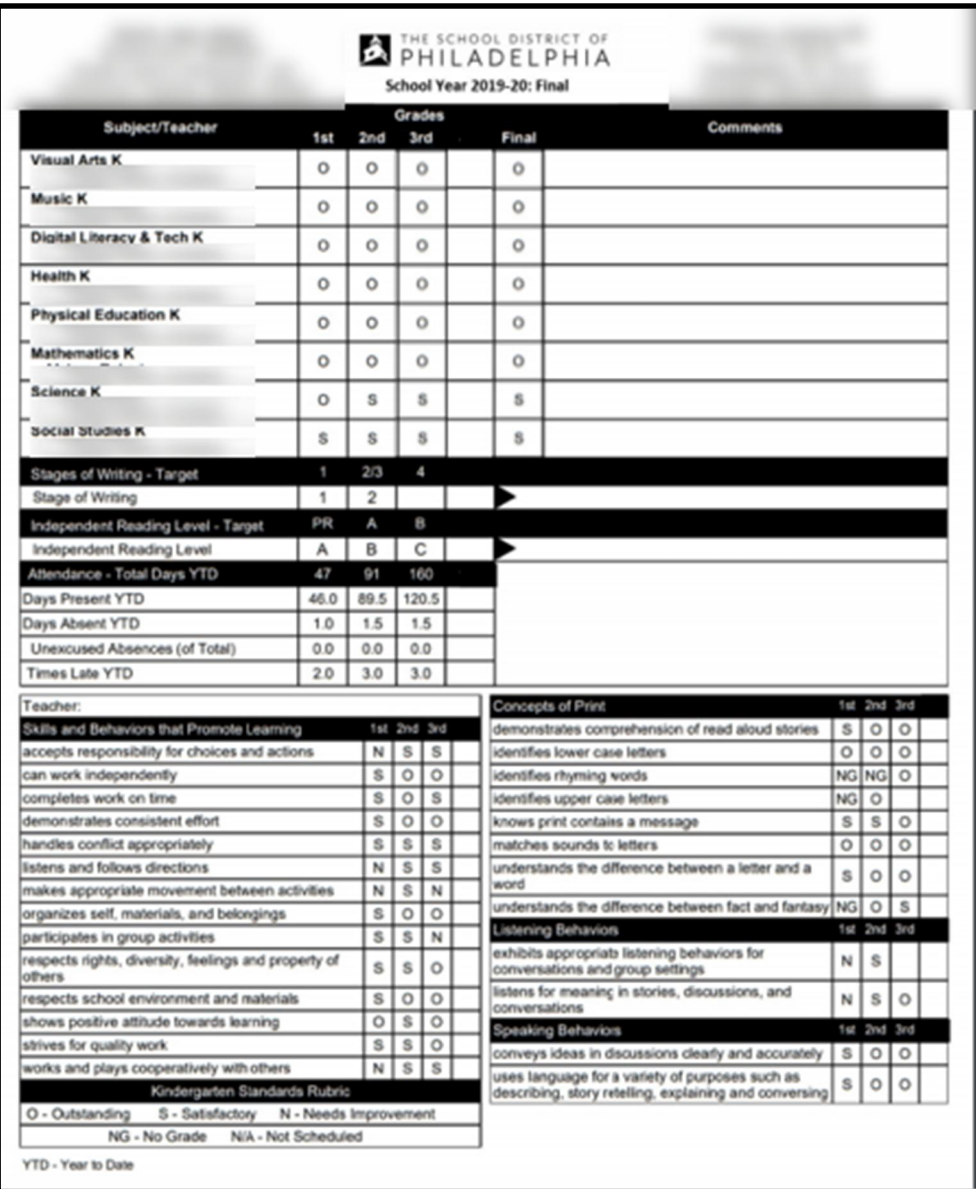